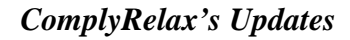

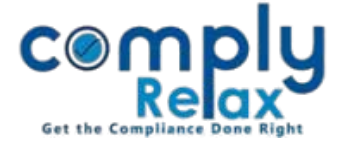

## **(Form MBP - 2) Register of Loans, Guarantee, Security**

You can now prepare the register of loans, guarantee and security from the dashboard. You have to enter the required input in a systemized manner and your register will be prepared using those inputs. 

## **Dashboard**  $\Rightarrow$  **Clients**  $\Rightarrow$  **Compliance Manager**  $\Rightarrow$  **Reports Statutory Register MBP-2**

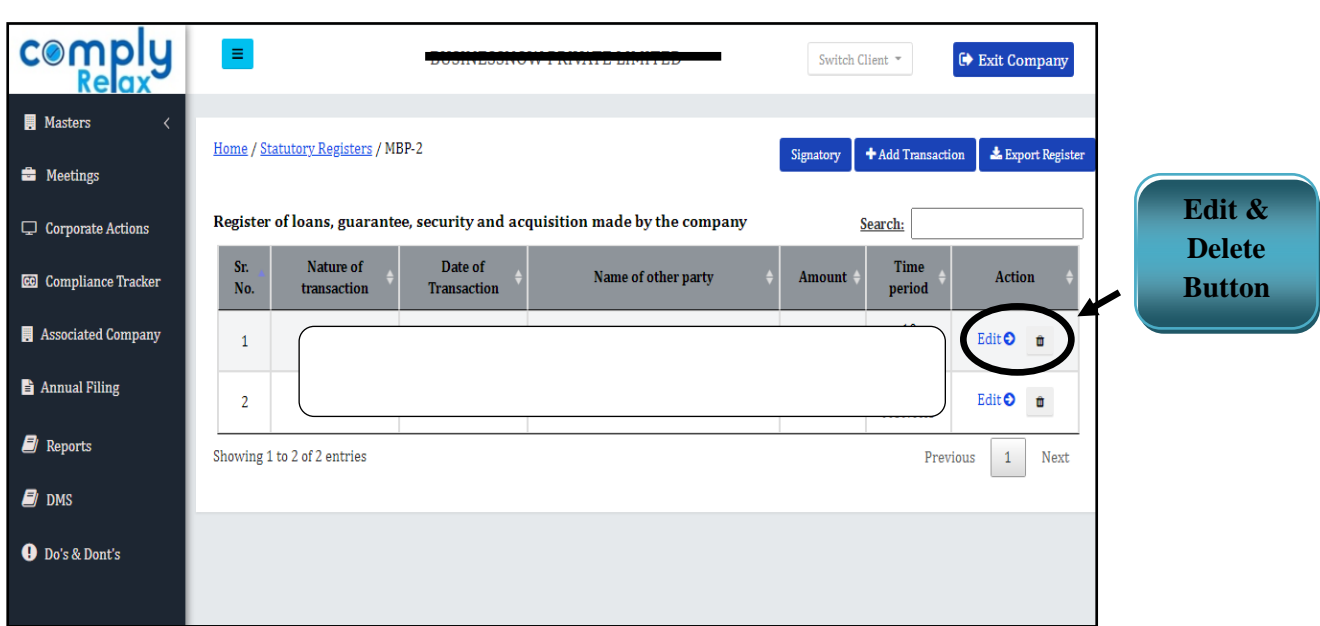

For entering any transaction for this register-

## **Go to the** *Add Transaction* **button -> Enter Details -> Submit**

After filling the data you may download your register.

Go to Export register button. You will be able to see the register on next window.

A *download* button will be available there, click on it to generate excel file of your register.

You can delete or edit any transaction by clicking on the *Edit Button* or *Delete Icon* as shown in the above figure.

You can keep on adding the transactions and generate updated excel file after each transactions.

*Private Circulation only*